# prival

Paso1

Paso 2

Paso 3

## Guía para ingresar por primera vez a **Prival Online**

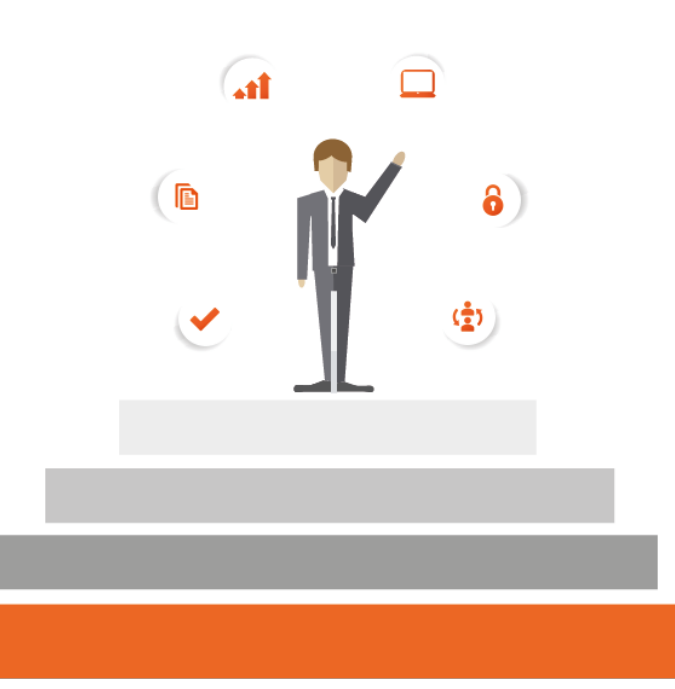

Bienvenido a la guía de Prival Online. En pocos pasos podrá ingresar a nuestra nueva plataforma.

#### Paso 1

#### Realice su primer ingreso

Ingrese al App Store o Play Store de su dispositivo móvil y descargue de forma gratuita la aplicación "ActivID Token".

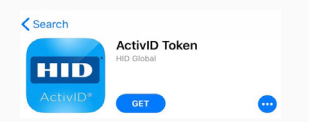

Ingrese a nuestro sitio web www.prival.com y seleccione "Ingresar" ubicado en el lado izquierdo de la página web.

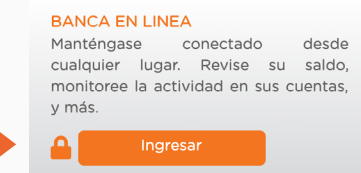

Ingrese su usuario y presione la opción "Continuar".

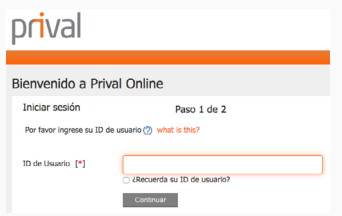

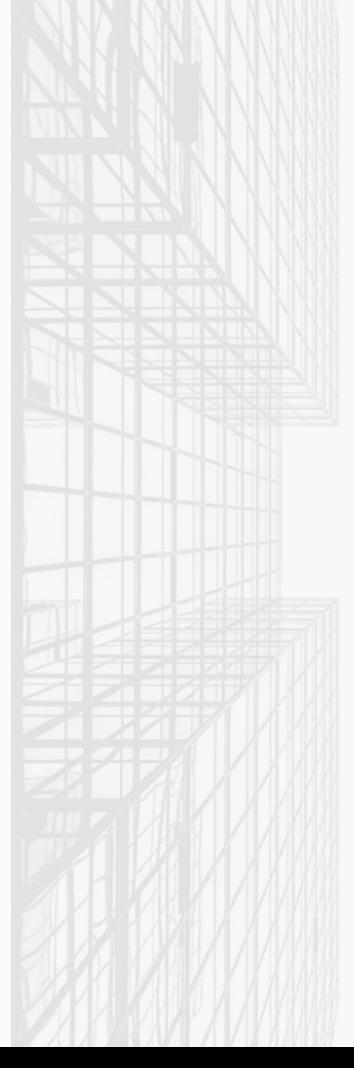

Por ser su primer ingreso, debe colocar el código de activación que fue enviado a su correo electrónico desde nuestro correo info.pa@prival.com. Ingrese en la banca en línea el código de activación y seleccione "Continuar".

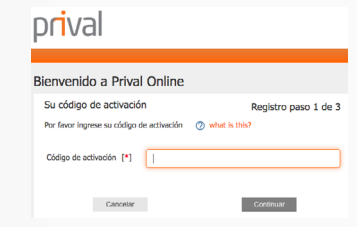

### Personalice su contraseña.

Dſ

Actu

Confi

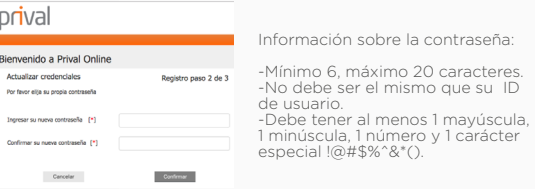

Seleccione y responda tres preguntas de seguridad.

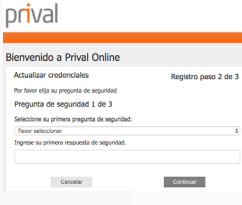

Información de sus preguntas de seguridad:

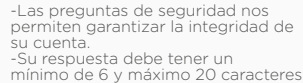

Una vez descargada la aplicación ingrese desde su dispositivo móvil a ActivID donde se le generará el Número de Serie del Dispositivo o "Serial Number". Registre el número de serie generado sin guiones, en Prival Online y seleccione la opción "Continuar". No cierre la aplicación.

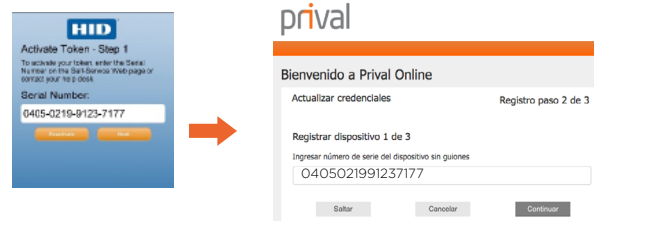

Prival Online le asignará un código de activación del Prival Token, que debe ingresar en la aplicación ActivID y desde su dispositivo móvil presione la opción "Continuar".

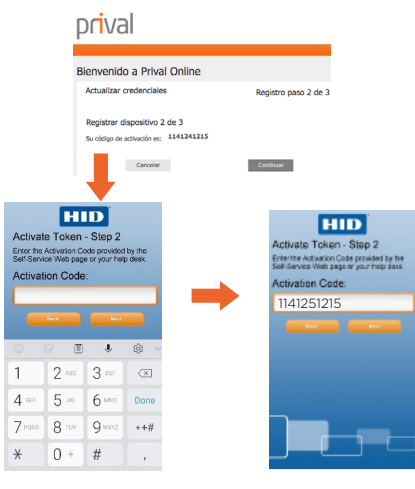

La aplicación le generará un código de registro, el cual debe ser colocado en Prival Online.

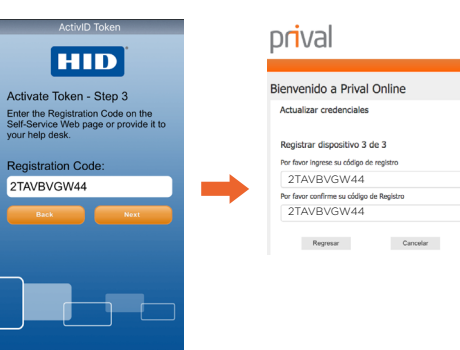

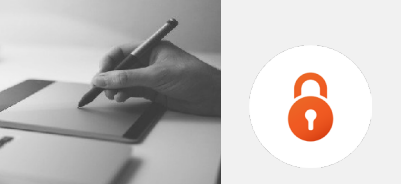

Registro paso 2 de 3

Paso 2

Para confirmar el registro de su Prival Token, deberá presionar la opción "Yes" en su dispositivo móvil. No cierre la aplicación. En Prival Online, debe seleccionar la opción "Haga click aquí para regresar a la página de inicio" para poder ingresar a la banca en línea.

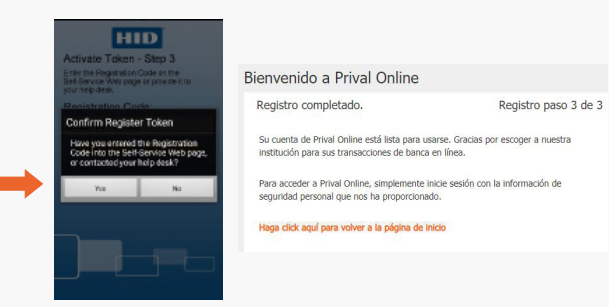

En la aplicación de ActivID en su dispositivo móvil, establezca un PIN de cuatro dígitos que pueda recordar con facilidad. Este PIN deberá ser ingresado cada vez que use el Prival Token para realizar transacciones.

> **HID** HID Enter a 4 to 8 digit PIN: Enter a 4 to 8 digit PIN: Enter New PIN: Confirm New PIN: [ .... Confirm New PIN:  $\mathbf{1}$  $2$  Msc  $3$  $4$  $5<sub>m</sub>$ 6 1010  $7$  ross 8 TUV Q morz  $\left\langle \overline{x}\right\rangle$  $0 +$ Next

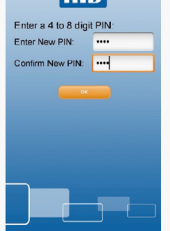

Gracias por completar su registro. La próxima vez que desee ingresar a Prival Online, no será necesario repetirlo. Recuerde que para poder aprobar transacciones debe utilizar el Prival Token desde su dispositivo móvil.

#### Futuras transacciones

Para realizar transacciones desde su banca en línea, debe acceder en su dispositovo móvil a su ActivID. La aplicación le generará un número único (Token) para poder aprobar cada transacción. Este número cambia cada 60 segundos, en caso de no ser utilizado en este tiempo, se le generará un número nuevo automaticamente.

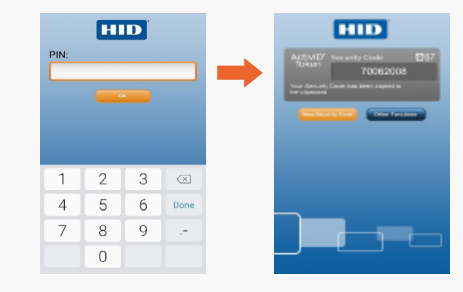

En caso de olvidar su usuario, contraseña o tiene alguna duda por favor contacte a su Asesor Financiero al +507 301-1900.

www.prival.com